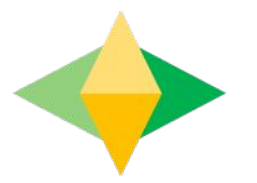

# The Parents' Guide to Google Classroom

### **What is** Google Classroom?

Think of Google Classroom (GC) as your child's digital link to learning.

Teachers use GC to share assignments, homework, newsletters, and much more with students AND parents!

Google

#### Your child was provided with a secure Google login and password that is unique to them.

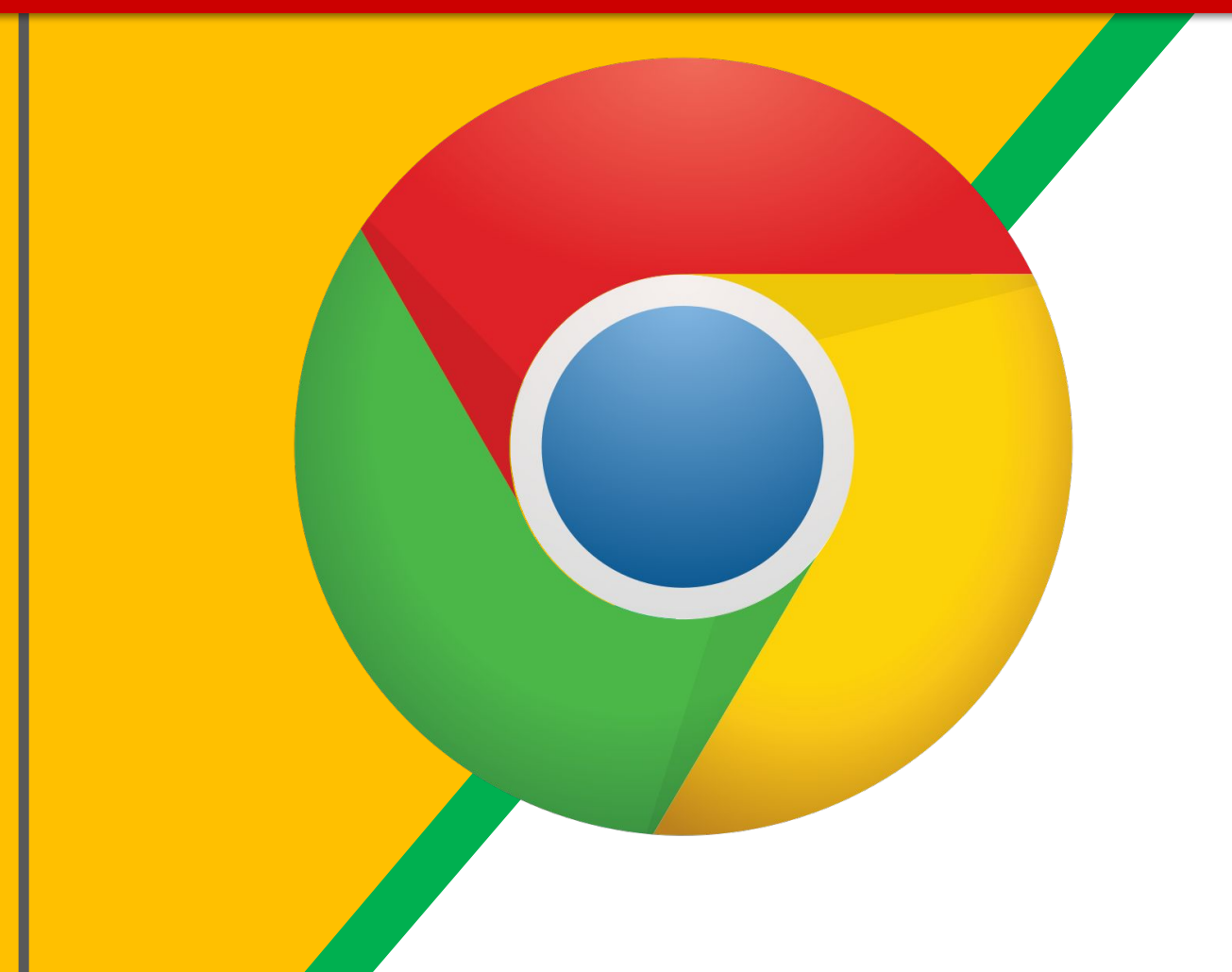

Click on the **Google** Chrome browser icon, or a blank Tab at the top of your screen, or the + sign for a New Tab for a new browser if you are using a Chromebook.

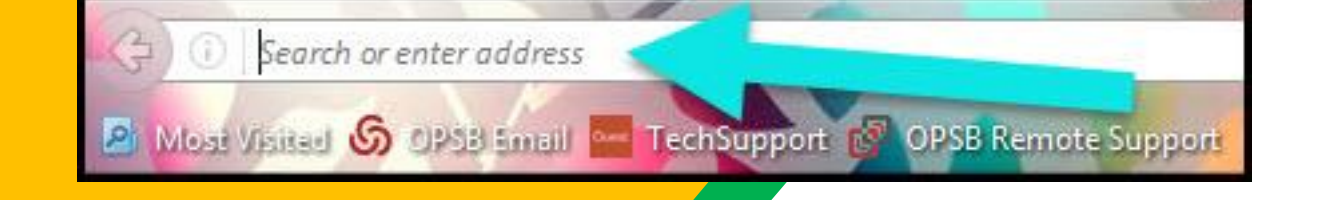

Type www.google.com into your web address bar. Or press on the House next to the refresh button on a Chromebook.

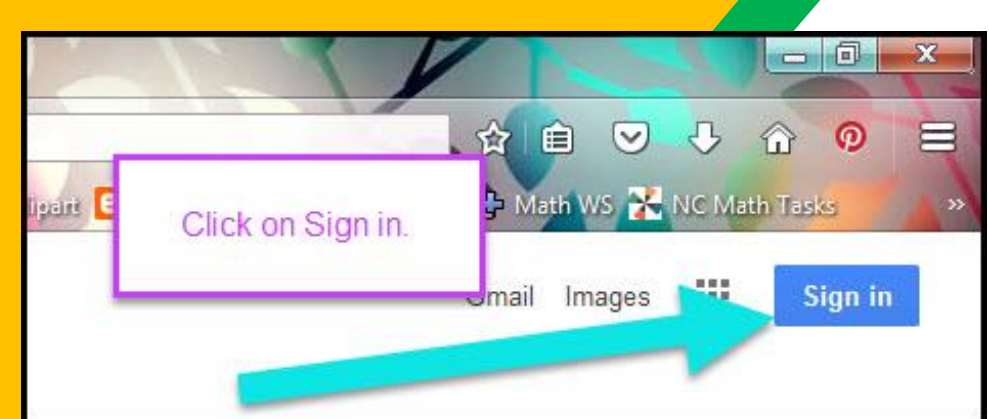

Click on **SIGN IN** in the upper right hand corner of the browser window.

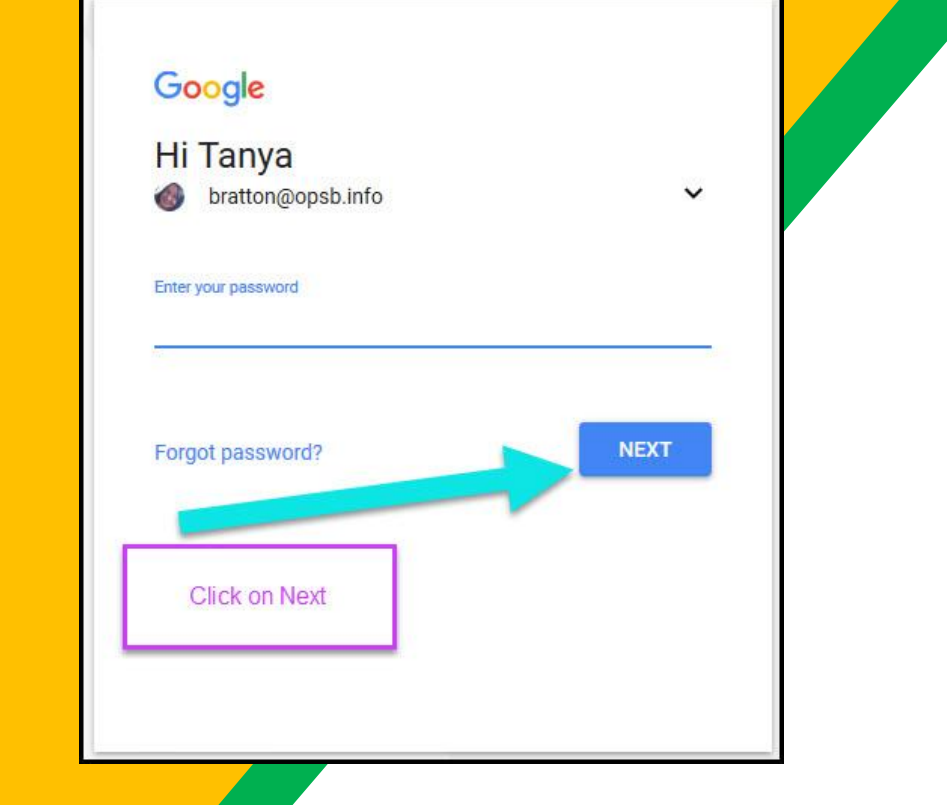

Type in your child's **Google Email address** & click "next."

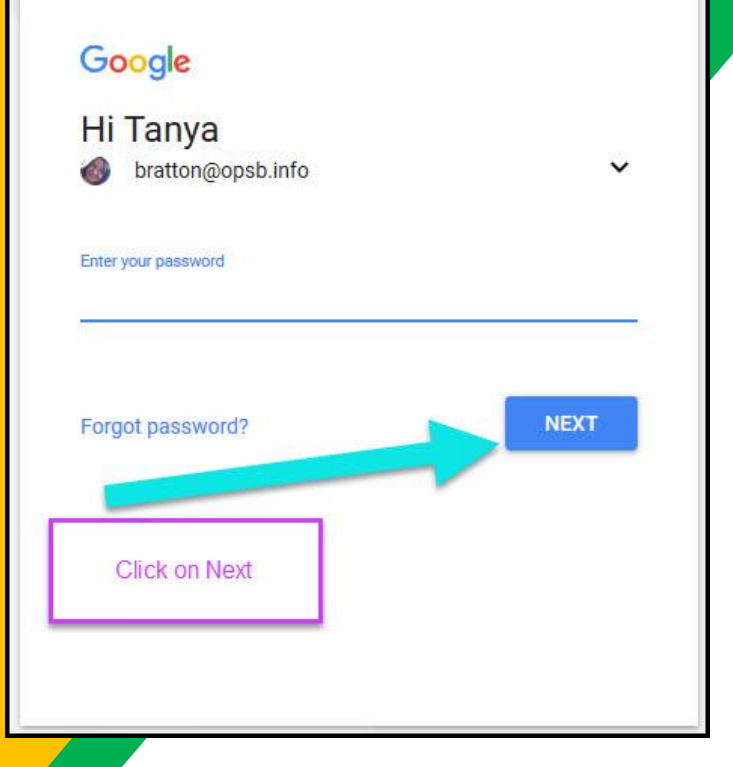

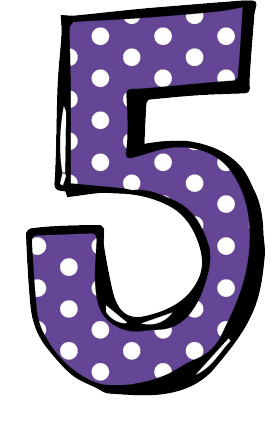

Type in your PASSWORD & click "next." By pressing the EYE, you can see the password as you type it.

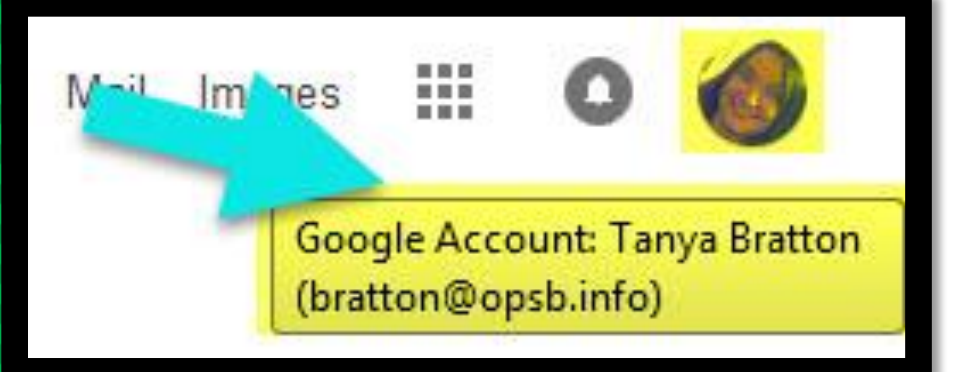

#### Now you'll see that you are signed in to your Google Apps for Education account!

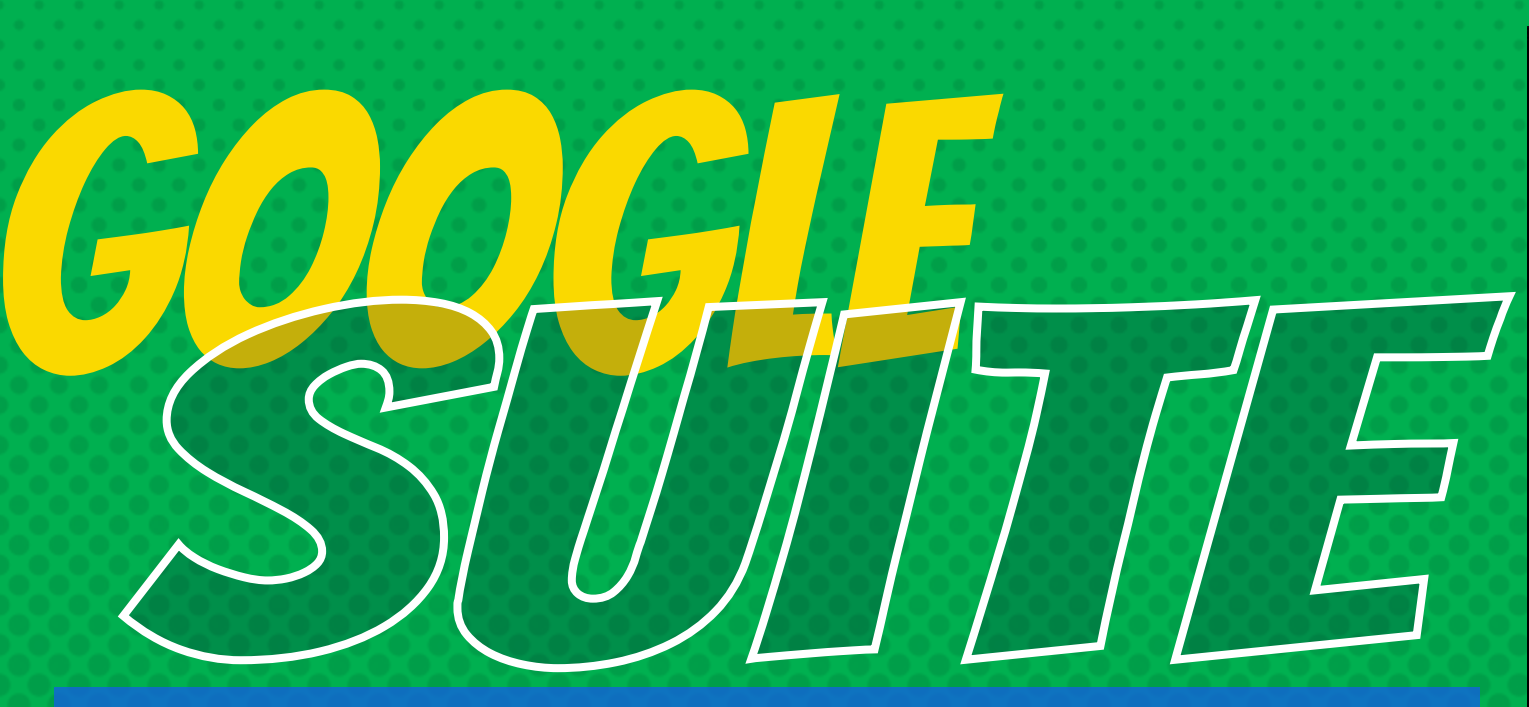

Click on the 9 squares (Waffle/Rubik's Cube) icon in the top right hand corner to see the Google Apps Launcher with the **Google Suite of Products!** 

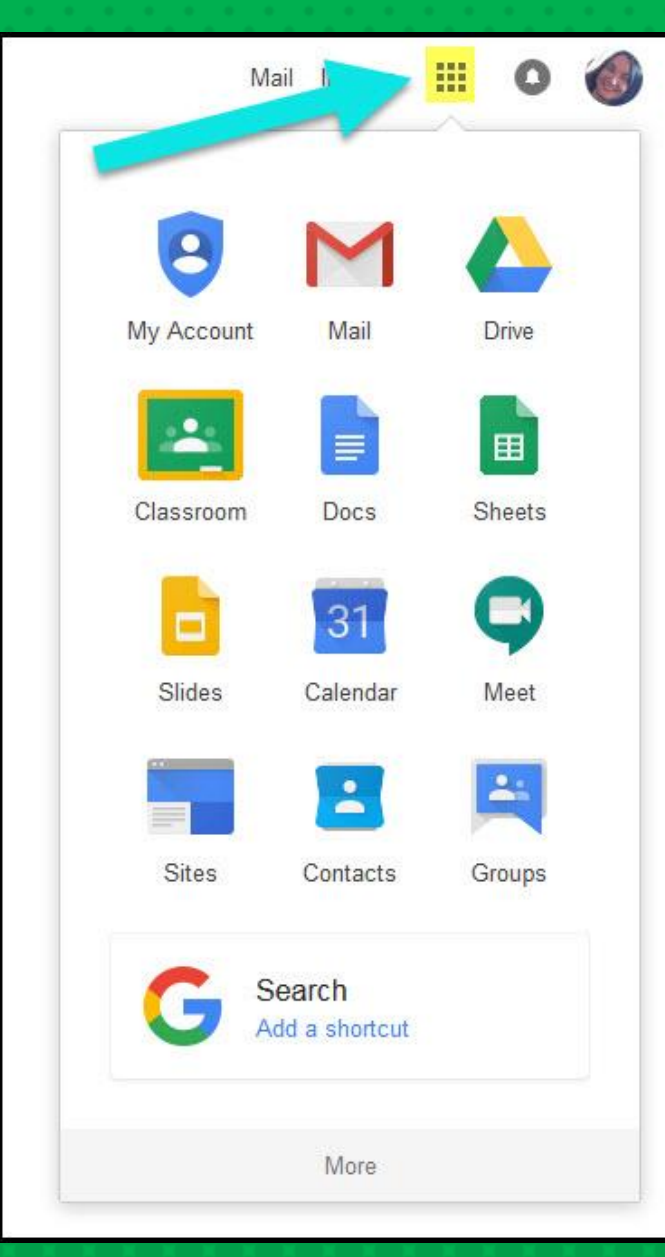

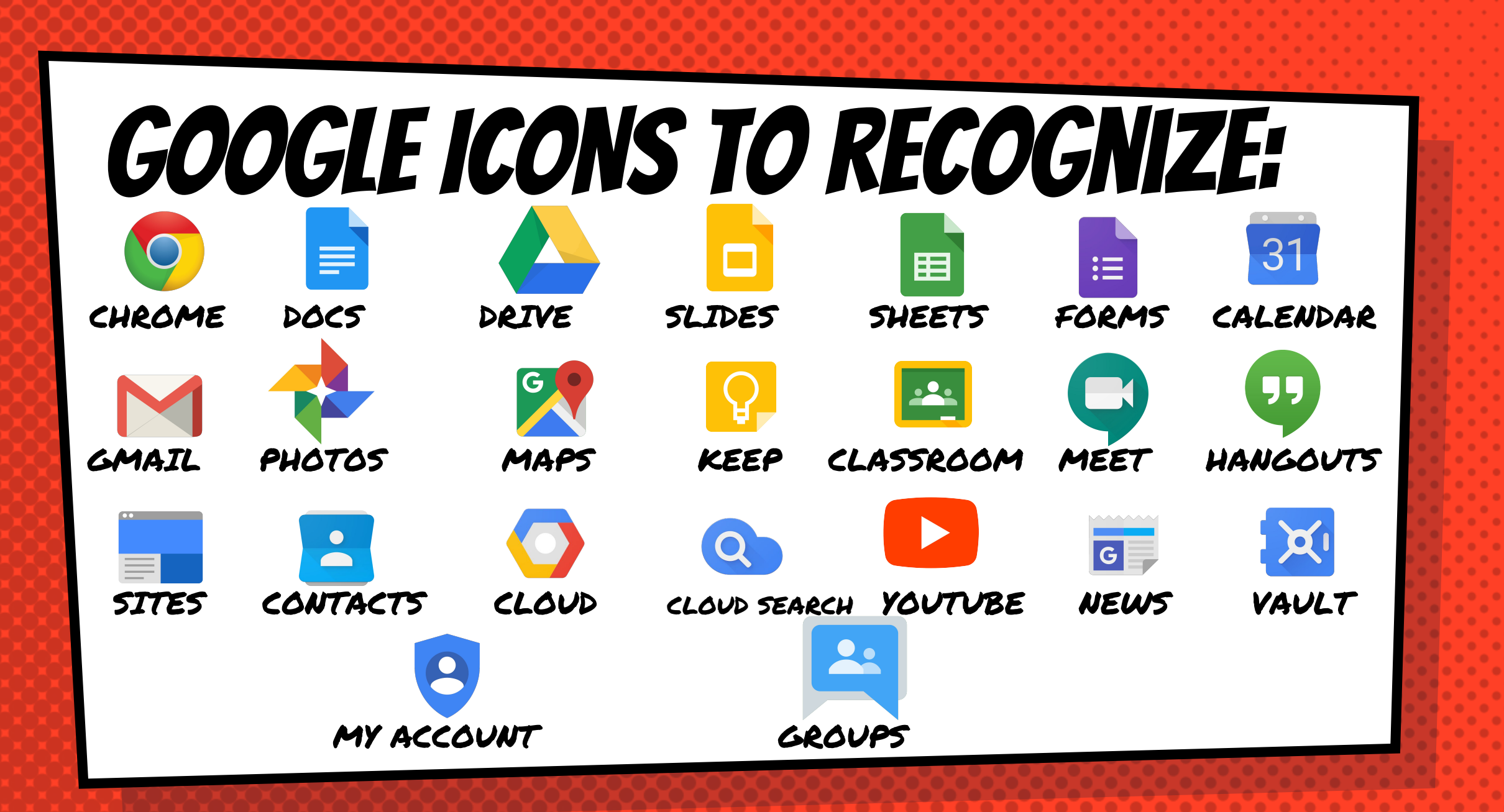

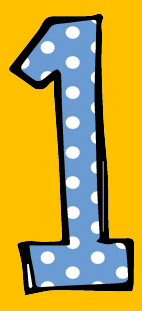

#### Click on the waffle button and then the Classroom icon.

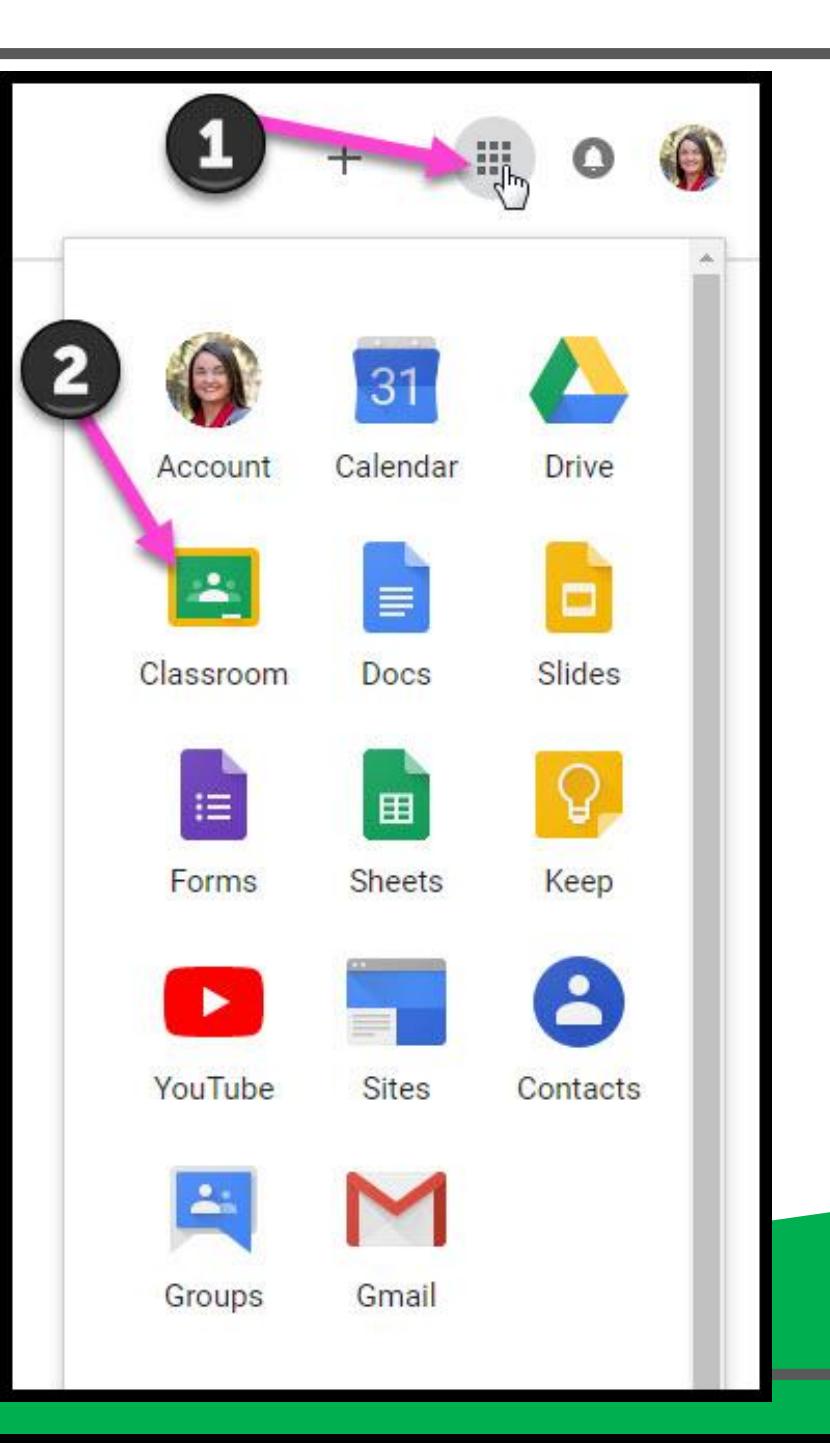

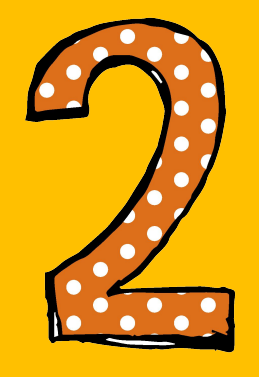

#### Click on the name of the class you wish to open.

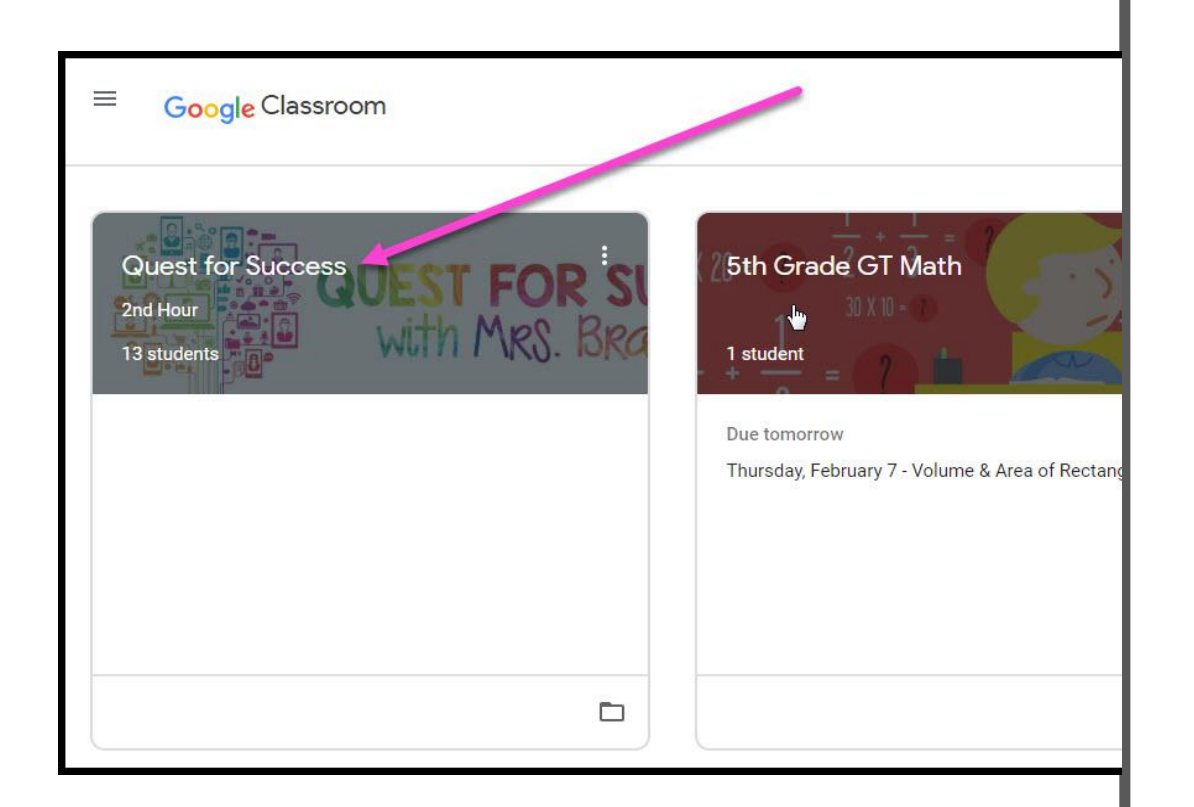

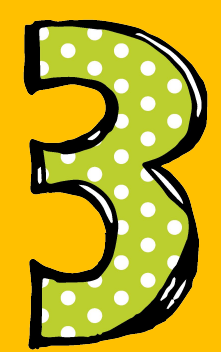

#### **Assignment details** will appear under the **Stream tab**

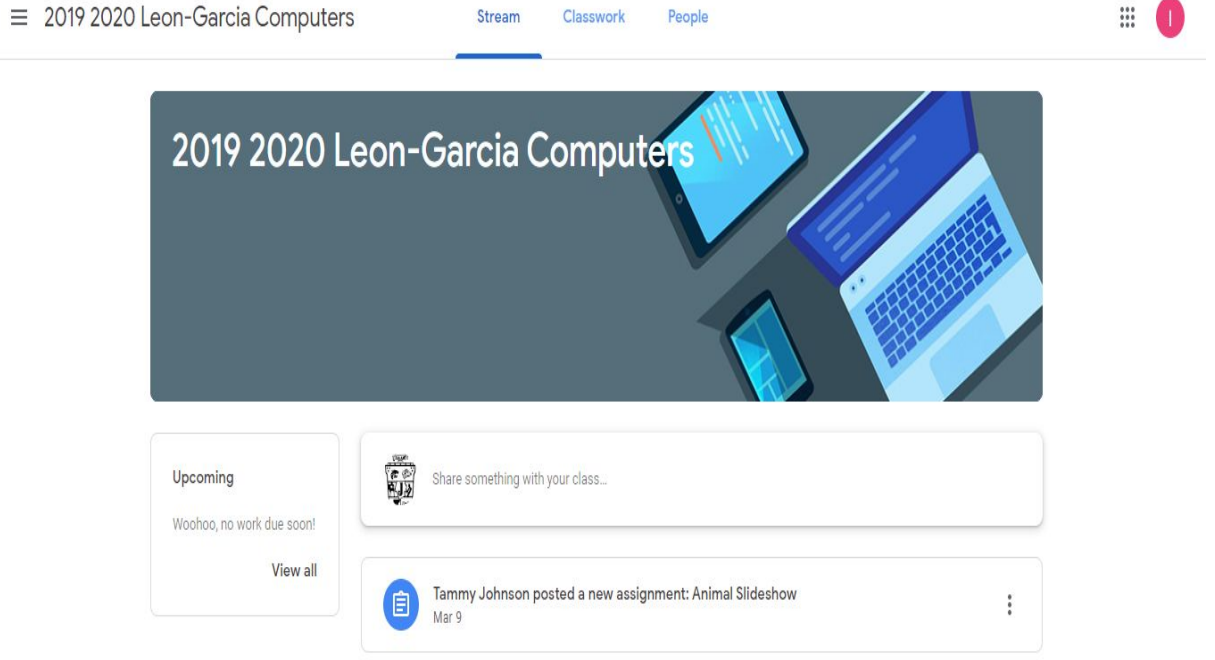

 $\Box$  x

☆ 雷

2019 2020 Leon-Garcia Compute X +

 $\leftarrow$   $\rightarrow$   $\mathbf{C}$   $\bullet$  classroom.google.com/c/MjQxNTgxMTcwMjNa

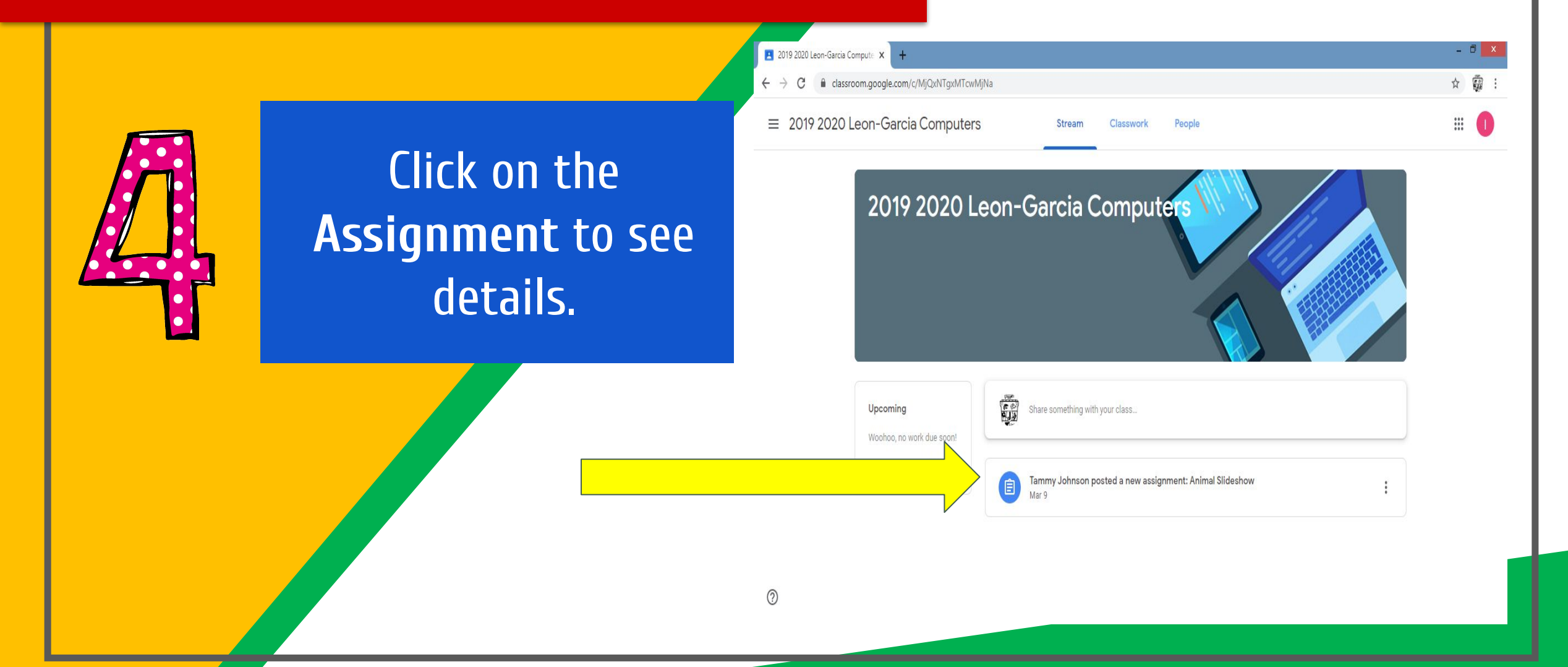

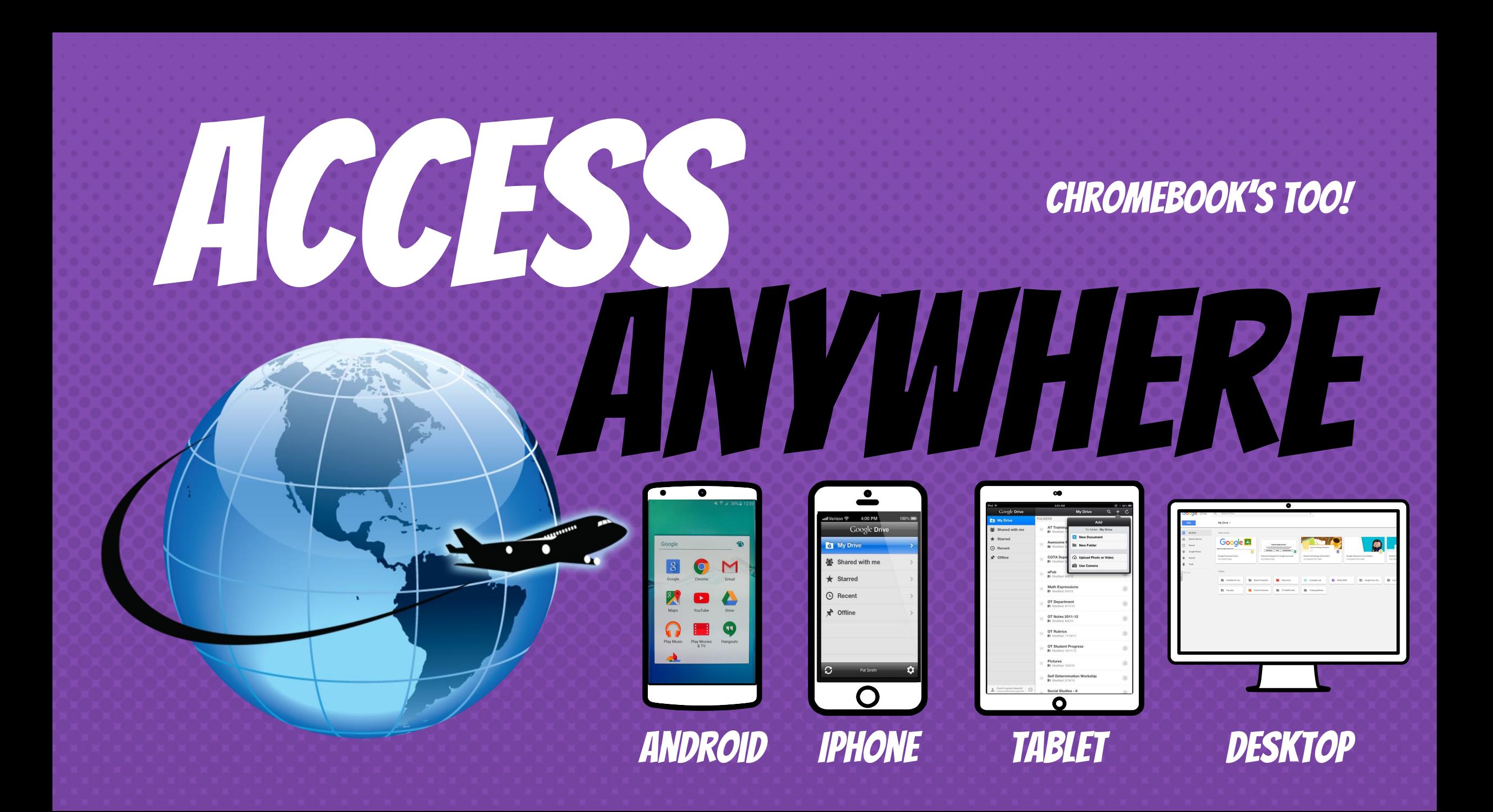

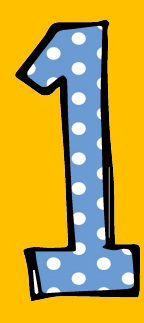

#### To attach a document or picture, click on +Add or create.

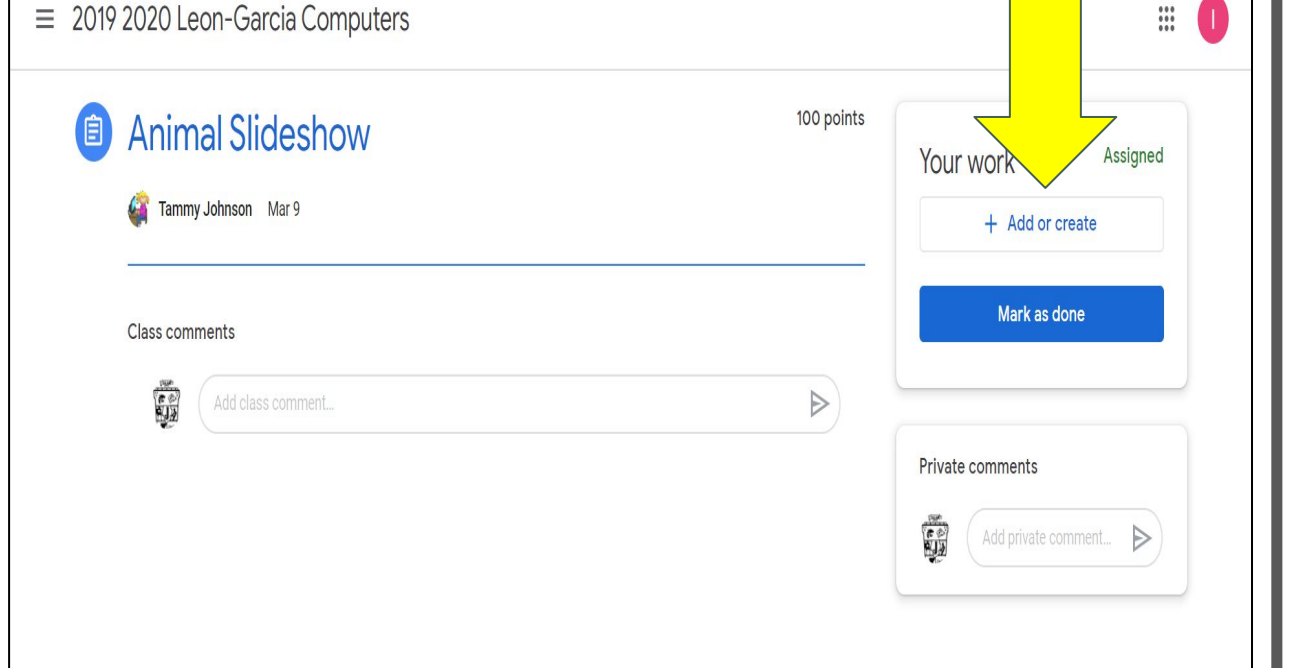

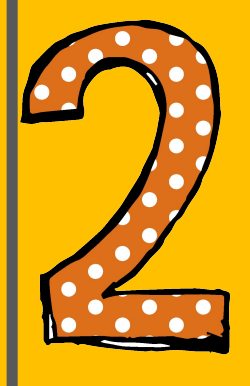

Choose the location of the document/picture (Google Drive or File) you want to attach.

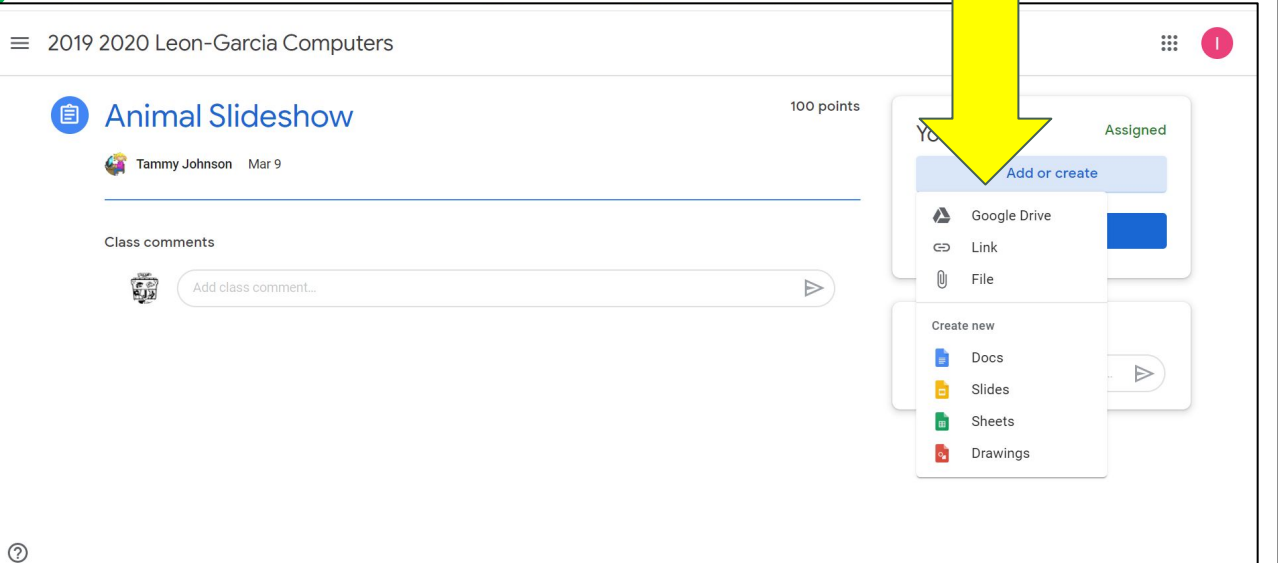

 $\equiv 20192020$  Leon-Garcia C

**Animal S** 

**Tammy Johns** 

**Class comment** 

霸

**nouters** 

Upload

American

American alliga

annot any sites that are had or unsetting ar chara norconal informa

Cancel

Insert

Recent

s using Google Drive

Starred

 $\mathbf{R}$  Rules of respon

 $\mathcal{L}$ 

 $\blacksquare$  usernames

 $\frac{1}{2}$ 

Assigned

d or create

as done

 $\equiv$   $\frac{4}{x}$ 

 $\equiv$  Computer parts

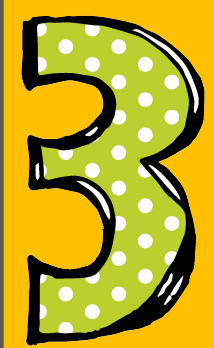

Click on the item you want to attach, then click Add.

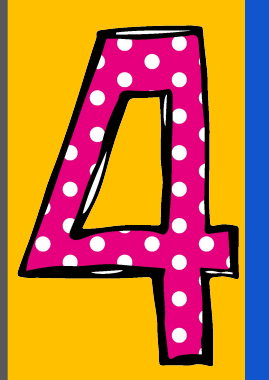

Click Turn In. You have now submitted your assignment to your teacher.

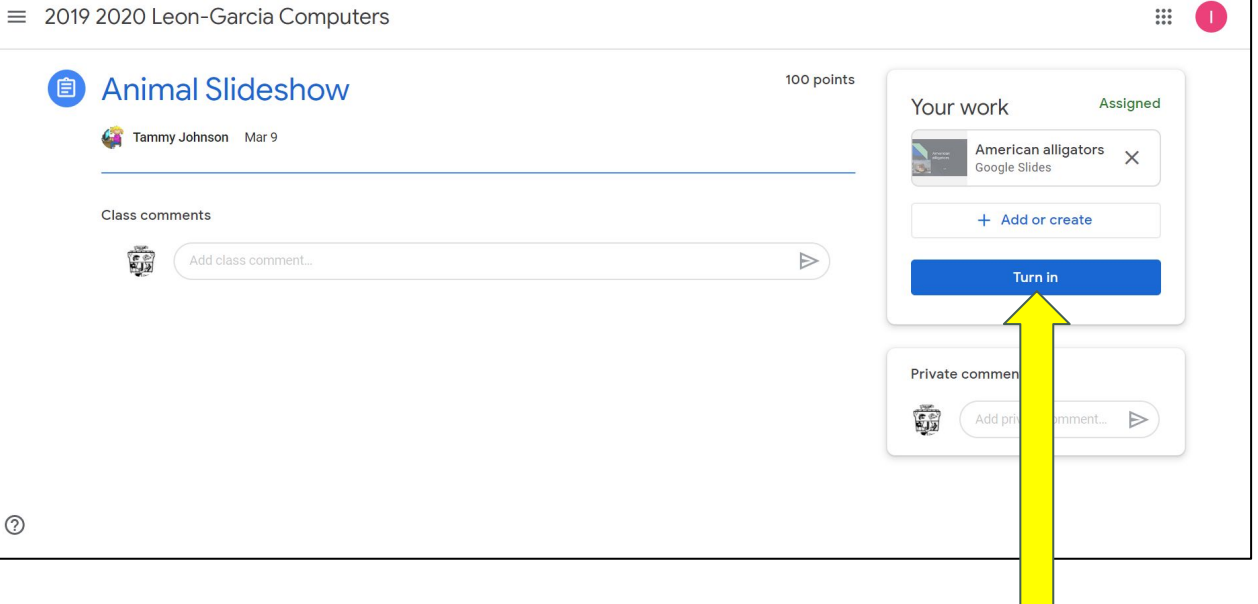

 $\mathbb{R}$  0

## **GOOGLE APPS** allow you to edit Google assignments from any device that is connected to the internet!

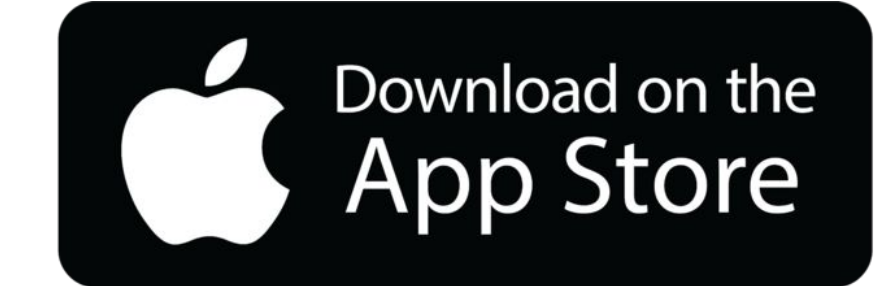

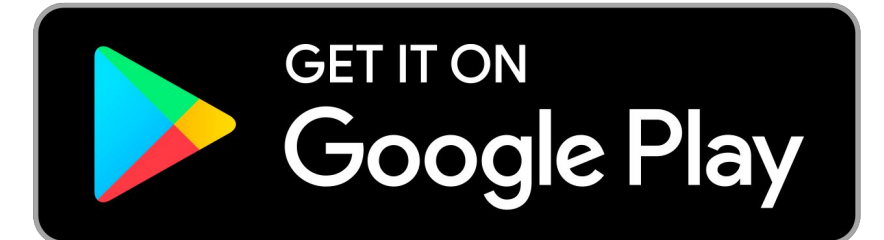

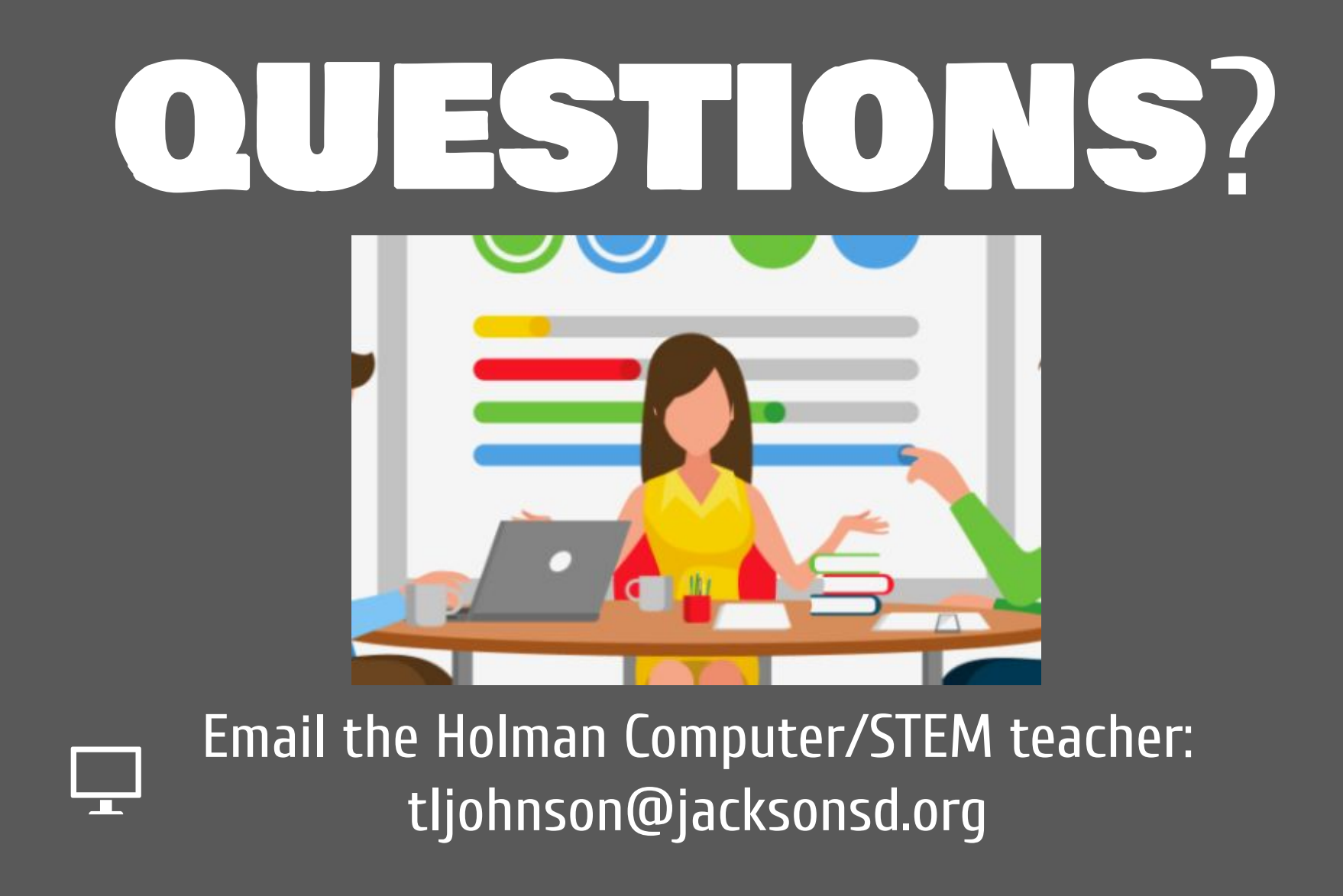

Slide Templates from slidehood.com & SlidesCarnival. Presentation created by Tanya Bratton, M. Ed.